# **Installing IBM SPSS 22 for MAC OS**

Download the file from the link below:

http://www.bbk.ac.uk/its/help/software/downloads/SPSSinstall

# **Installation instructions**

1. Click the file SPSS\_Statistics\_22\_mac\_.dmg in the **Downloads** folder.

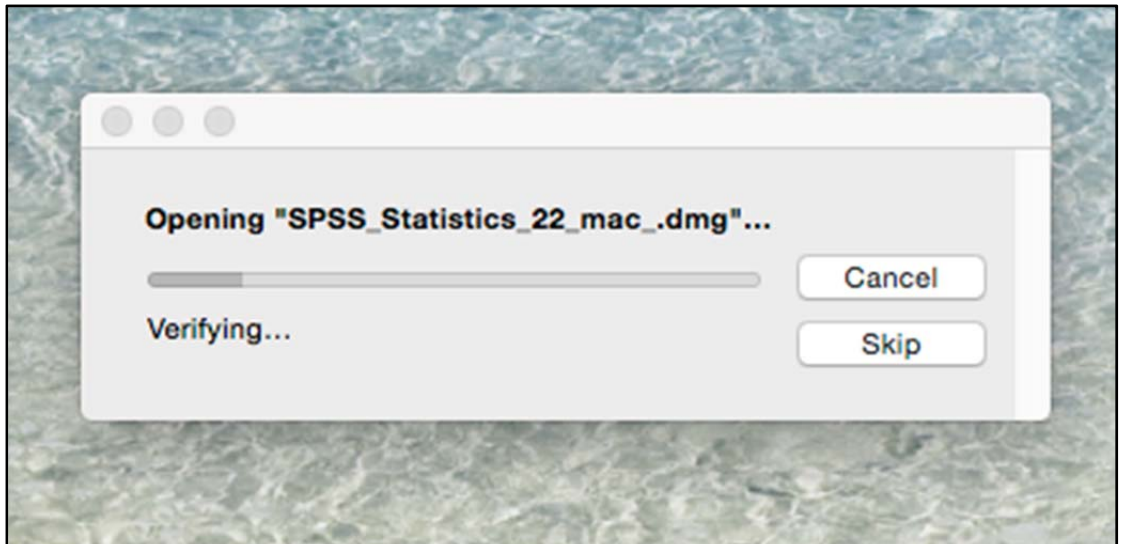

2. Double-click the **SPSS Statistics Installer** icon on your desktop.

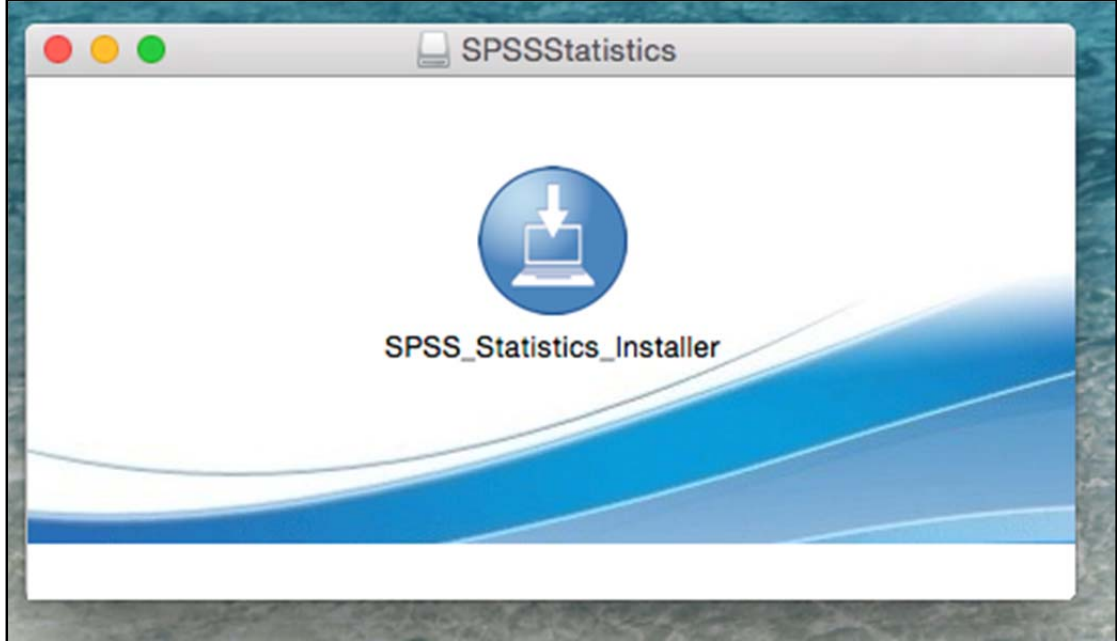

3. You need to authorise the installer. Type in your username and password of your MAC.

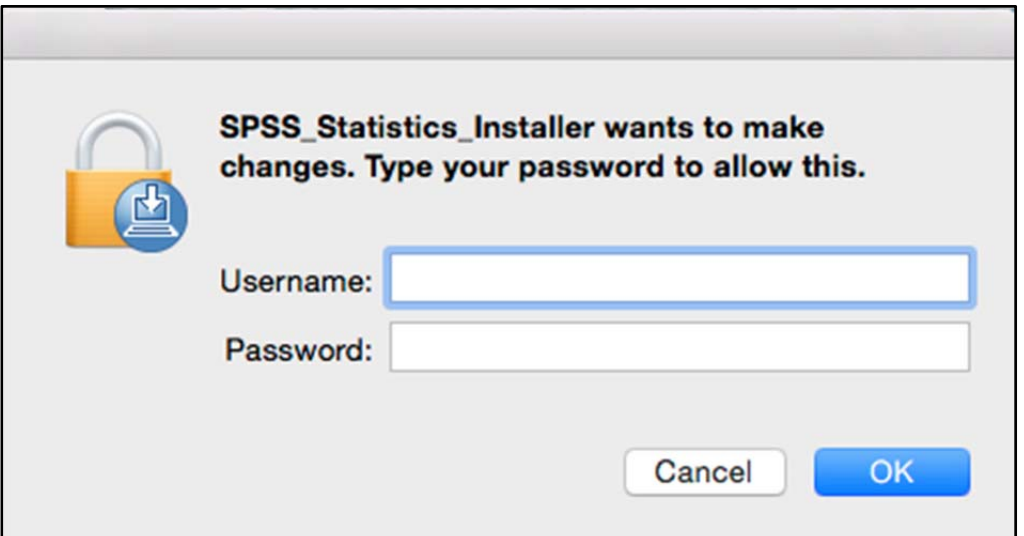

4. On the **IBM SPSS Statistics** screen, click OK.

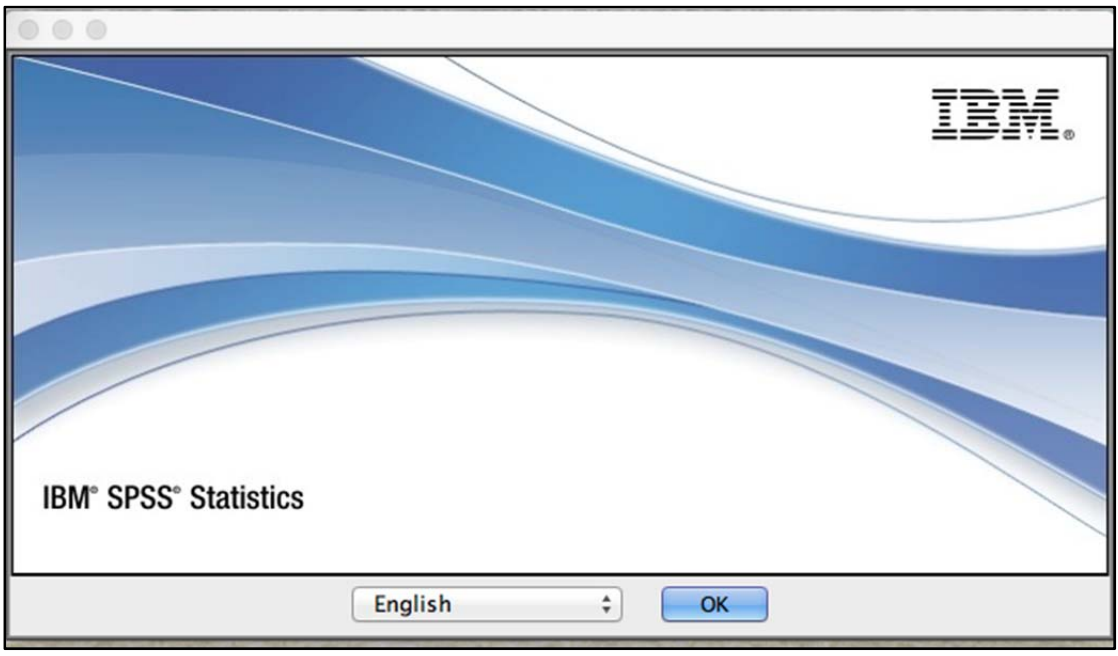

#### $\bullet$   $\bullet$   $\circ$ **IBM SPSS Statistics 22** Introduction  $\blacktriangleright$  Introduction Licensed Materials - Property of IBM Corp. (c) Copyright IBM Corporation and its licensors 1989, 2013. IBM, IBM  $\triangleright$  License Type logo, ibm.com, and SPSS are trademarks or registered > License Agreement trademarks of International Business Machines Corp., ▷ License Server registered in many jurisdictions worldwide. A current list of IBM trademarks is available on the Web at  $\triangleright$  Customer Information www.ibm.com/legal/copytrade.shtml. Other product and  $\triangleright$  Help Language service names might be trademarks of IBM or other companies. This Program is licensed under the terms of  $\triangleright$  Python Essentials the license agreement accompanying the Program. This > Python License Agreement license agreement may be either located in a Program Choose Install Folder directory folder or library identified as 'License' or 'Non\_IBM\_License', if applicable, or provided as a printed  $\triangleright$  Pre-Installation Summary license agreement. Please read the agreement carefully  $\triangleright$  Installing... before using the Program. By using the Program you agree to these terms  $\triangleright$  License  $\triangleright$  Install Complete Warning: This program is protected by copyright law and international treaties. Hinauthorized reproduction or InstallAnywhere Cancel Previous **Next**

## 5. On the **IBM SPSS Statistics 22** – **Introduction** screen, click **Next**.

6. On the **IBM SPSS Statistics 22 - License type** screen, choose **Authorized user license**, then click **Next**. 

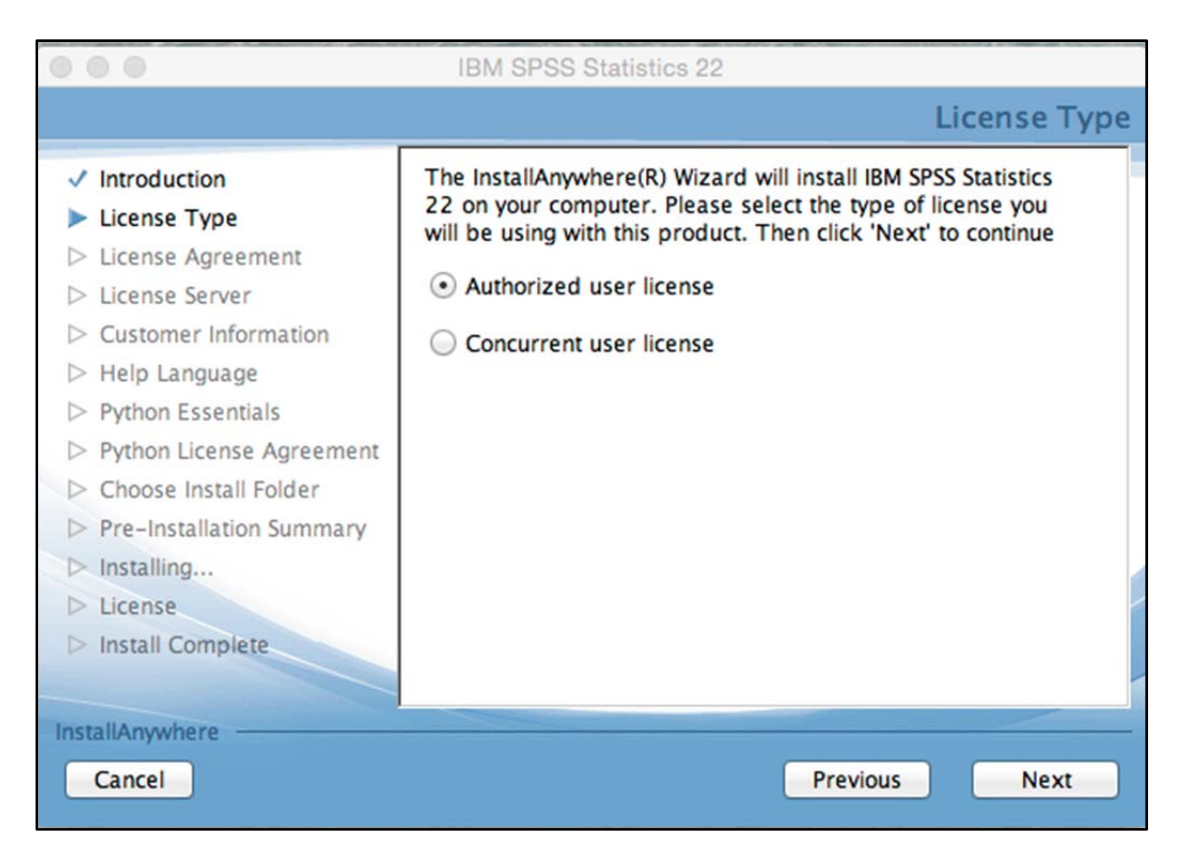

7. On the **IBM SPSS Statistics** 22 - **Software License Agreement** screen, select **I accept the terms in the license agreement** and click **Next**. 

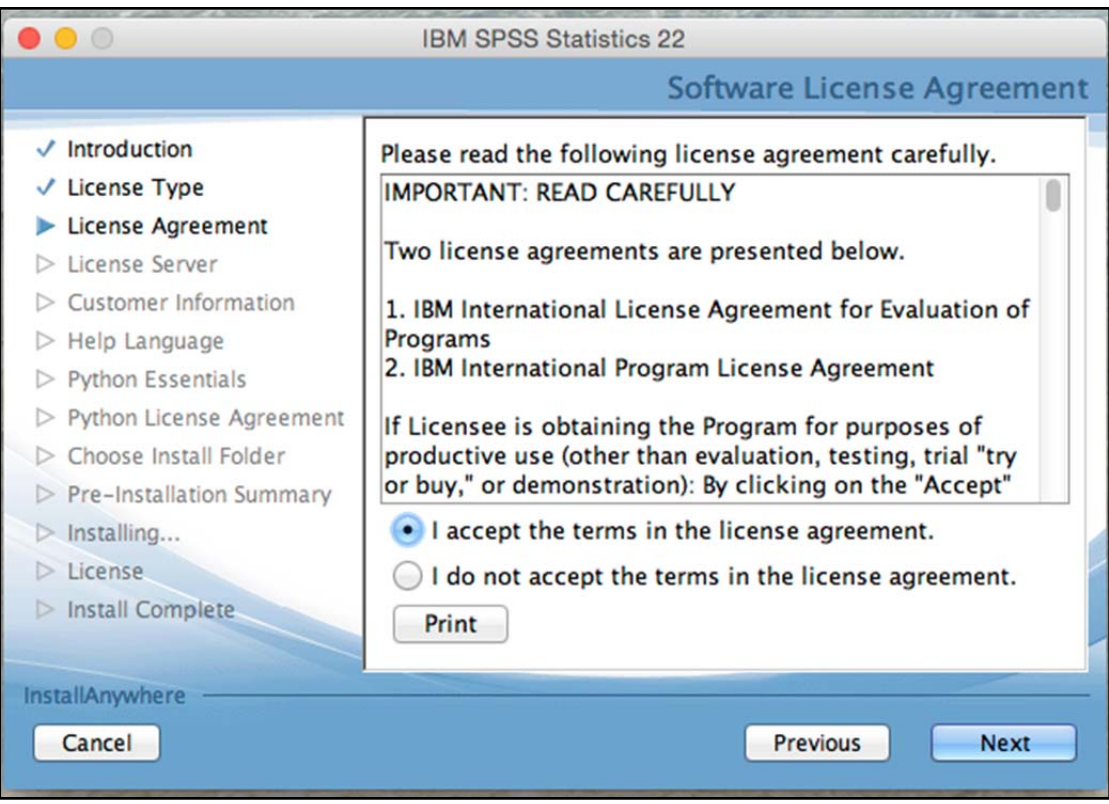

8. On the **IBM SPSS Statistics 22 – Customer Information** screen, enter your BBK username in the User Name filed. Type BBK in the **Organization field**. Click **Next**. 

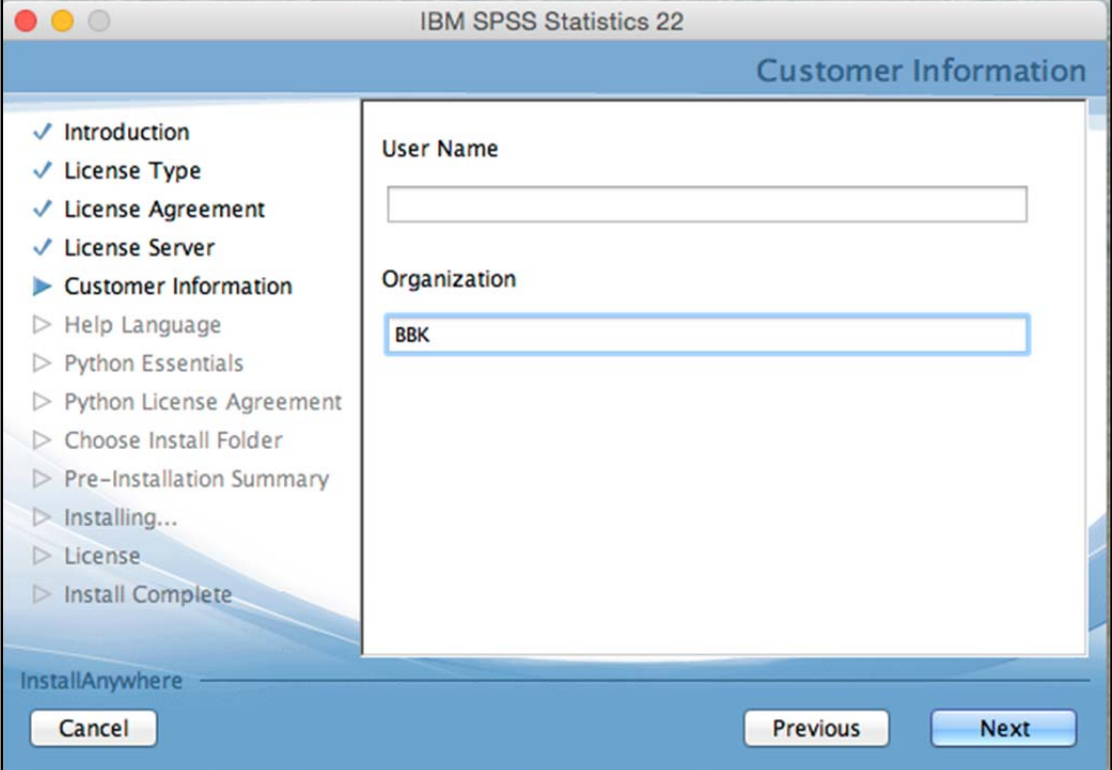

9. On the **IBM SPSS Statistics 22 - Help Language** screen, select any languages you would like installed for SPSS Help and then click **Next**.

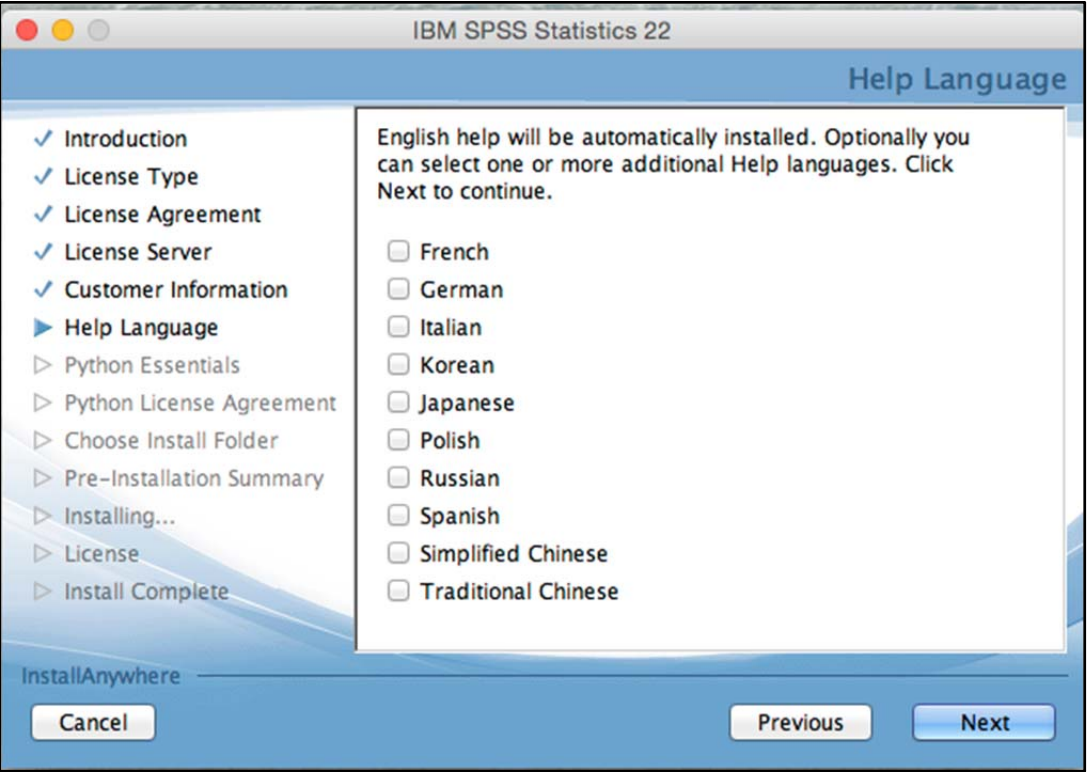

10. On the IBM SPSS Statistics 22 - Install Python Essentials screen, you can choose whether or not to install the **Essentials for Python** package.

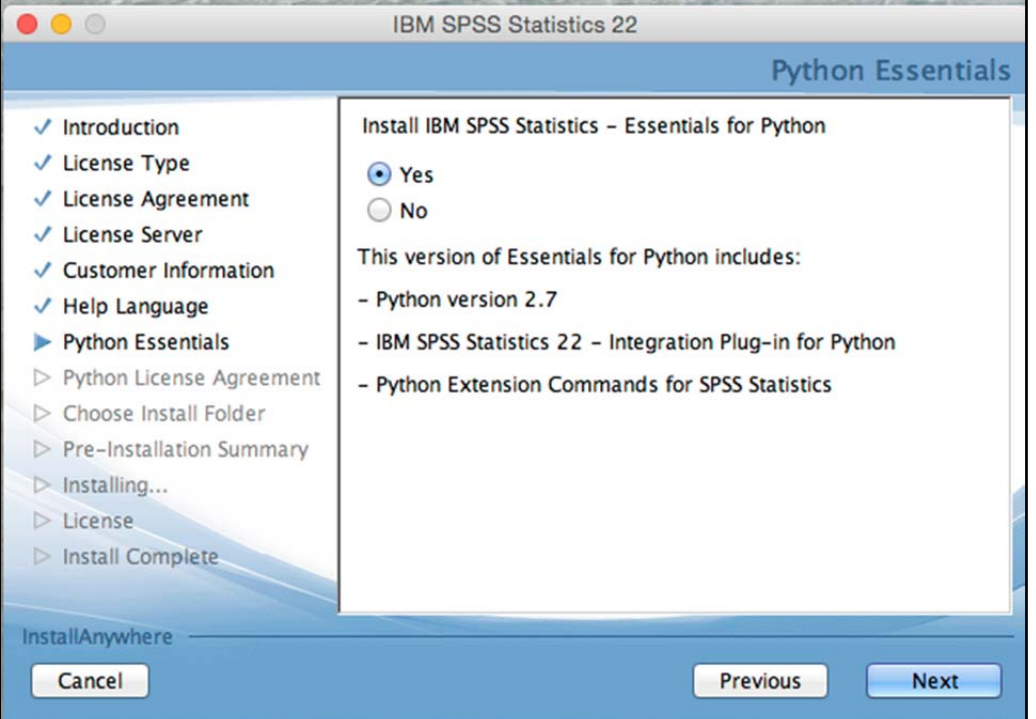

If you choose to install Essentials for Python, the following license agreement screen will appear. Select **I accept these terms of the license Agreement** and click **Next** to continue with the installation.

 $\bullet\bullet\circ$ IBM SPSS Statistics 22 **License Agreement** Installation and Use of IBM SPSS Statistics 22 Requires  $\checkmark$  Introduction Acceptance of the Following License Agreement: √ License Type International Program License Agreement n √ License Agreement Part 1 - General Terms √ License Server BY DOWNLOADING, INSTALLING, COPYING, ACCESSING, CLICKING ON AN "ACCEPT" BUTTON, OR OTHERWISE USING THE PROGRAM, LICENSEE AGREES TO THE TERMS OF THIS AGREEMAT. IF YOU ARE ACCEPTING THESE TO THIS ACCEPT OF LICENSEE TO THE TE ✓ Customer Information  $\sqrt{}$  Help Language √ Python Essentials > Python License Agreement THESE TERMS, Choose Install Folder \* DO NOT DOWNLOAD, INSTALL, COPY, ACCESS, CLICK ON AN "ACCEPT" BUTTON, OR USE THE PROGRAM; AND  $\triangleright$  Pre-Installation Summary  $\triangleright$  Installing... \* PROMPTLY RETURN THE UNUSED MEDIA.  $\triangleright$  License . I accept the terms of the License Agreement  $\triangleright$  Install Complete I do NOT accept the terms of the License Agreement InstallAnywhere Cancel Previous **Next** 

If you choose [NO] not to Install Python Essentials, go to point 11.

11. On the **IBM SPSS Statistics 22** – **Choose Install Folder** screen, choose the location where you would like to install SPSS. Click Next.

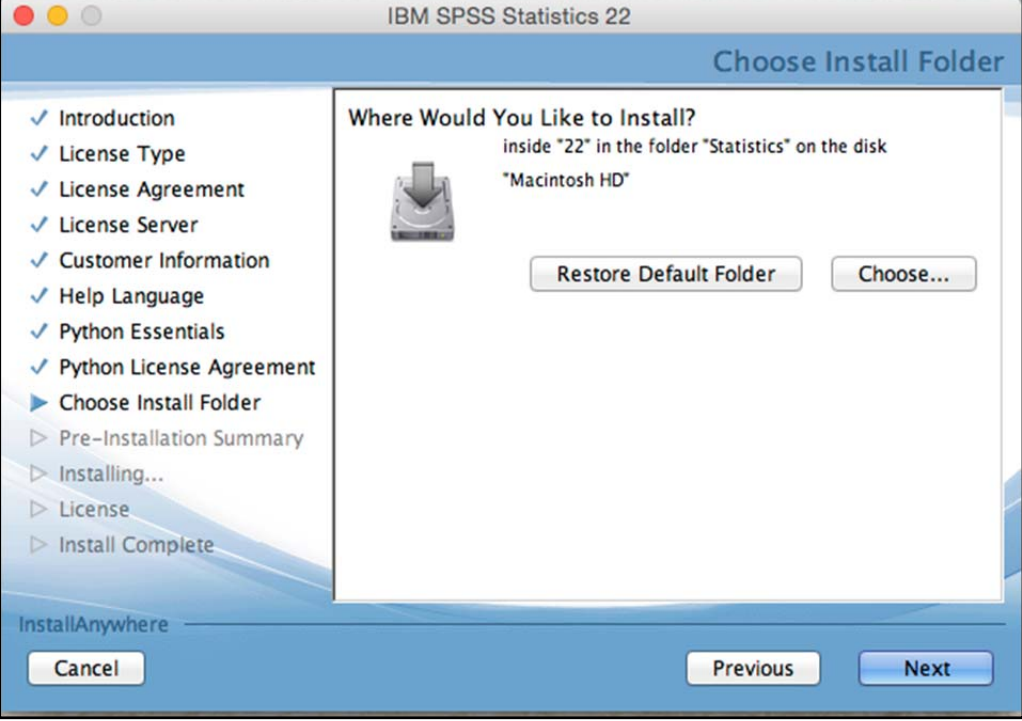

### 12. On the IBM SPSS Statistics 22 - Pre-Installation Summary screen, click **Install.**

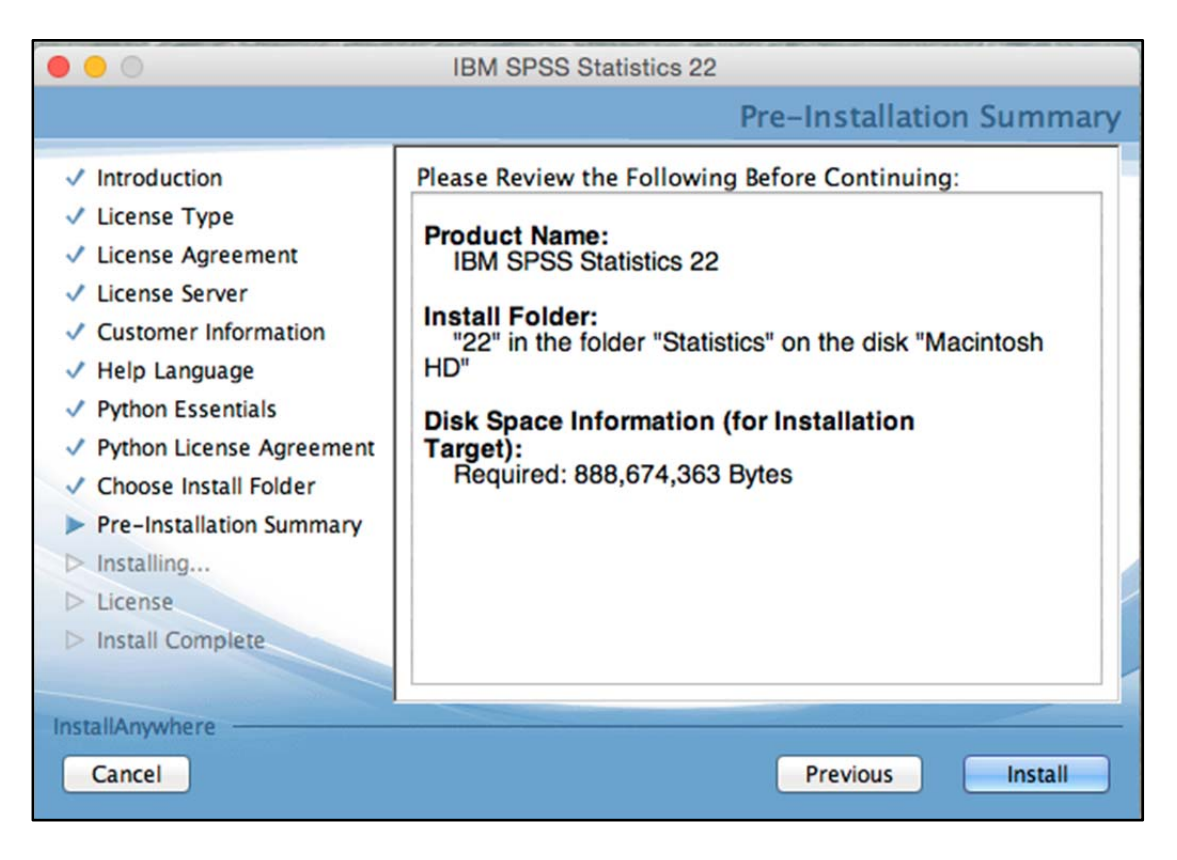

13. SPSS will now install. This process takes approximately  $5 - 10$  minutes and it depends on the specification of your equipment.

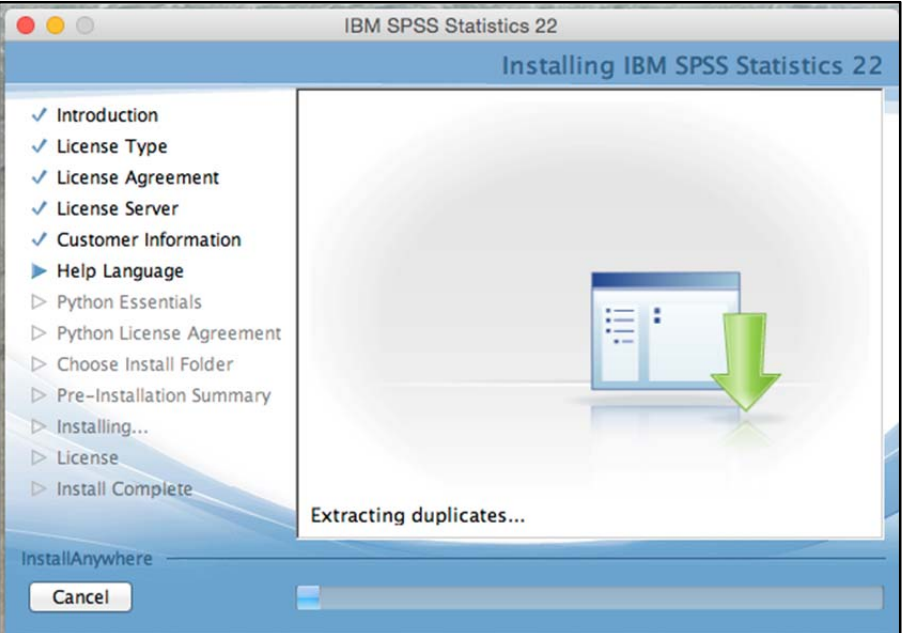

14. On the IBM SPSS Statistics 22 - License screen, click Done to start the license authorization process.

**Note:** You must be connected to the Internet to successfully complete the authorization process.

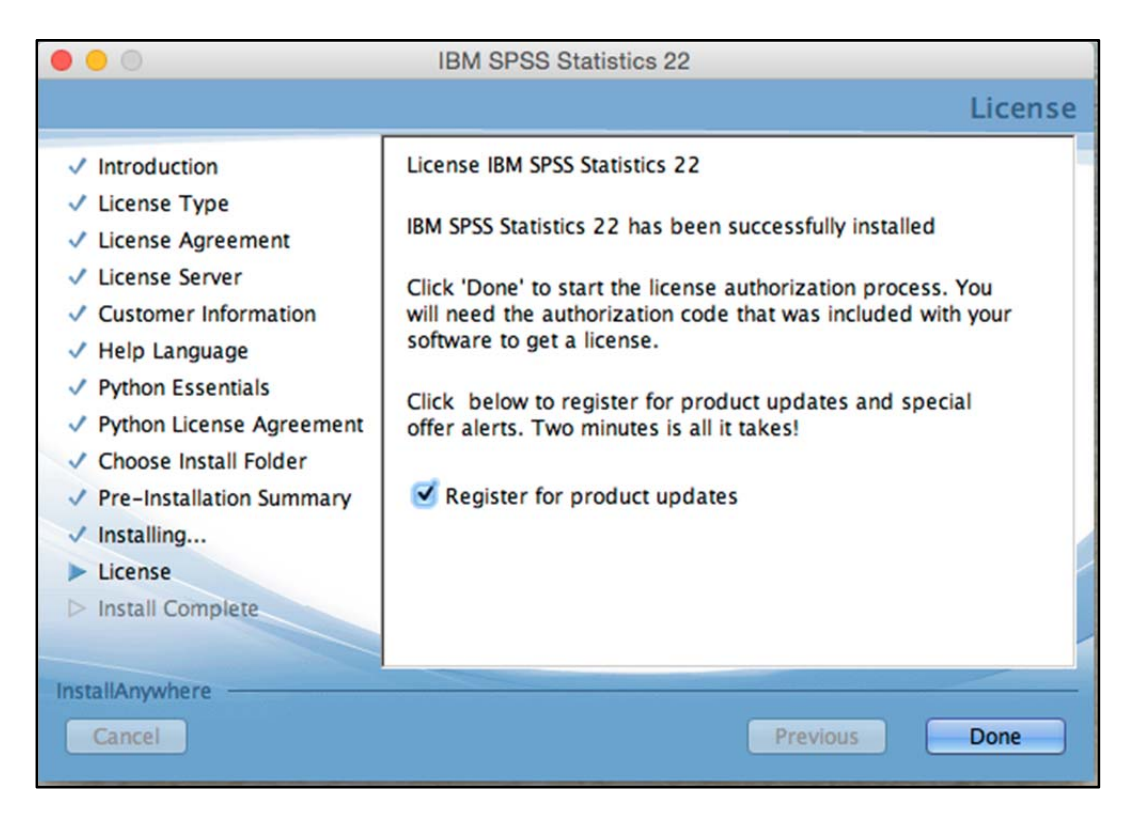

15. On the **Product Authorization** screen, choose **License my product now**. Click **Next**. 

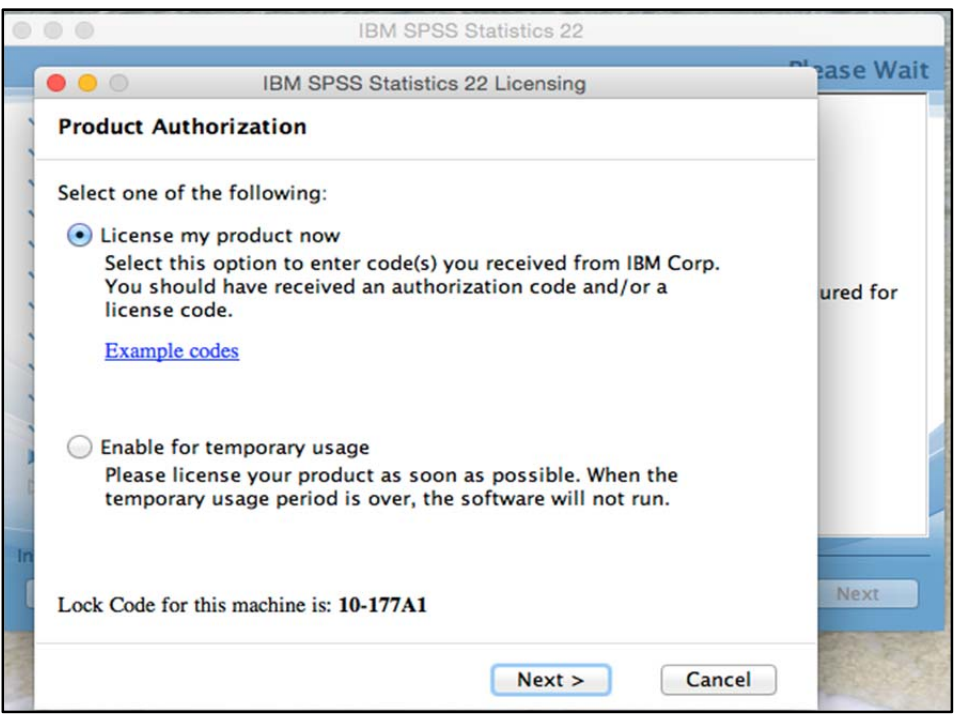

16. On the **Enter Codes** screen, enter your authorization code. If you can obtain the codes from the link below:

http://www.bbk.ac.uk/its/help/software/downloads/spss\_codes 

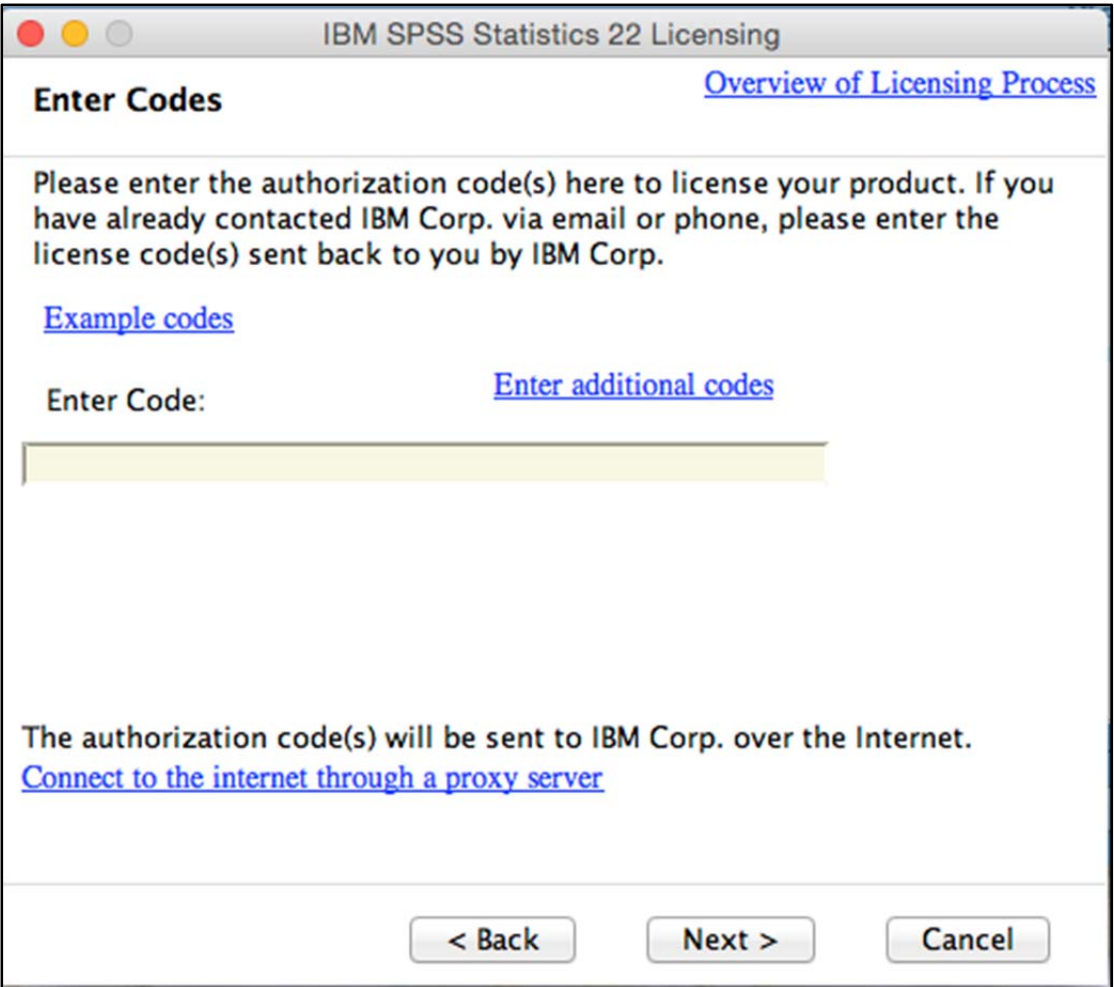

17. Once the authorization process is complete on the Internet **Authorization Status** screen, click **Next**. 

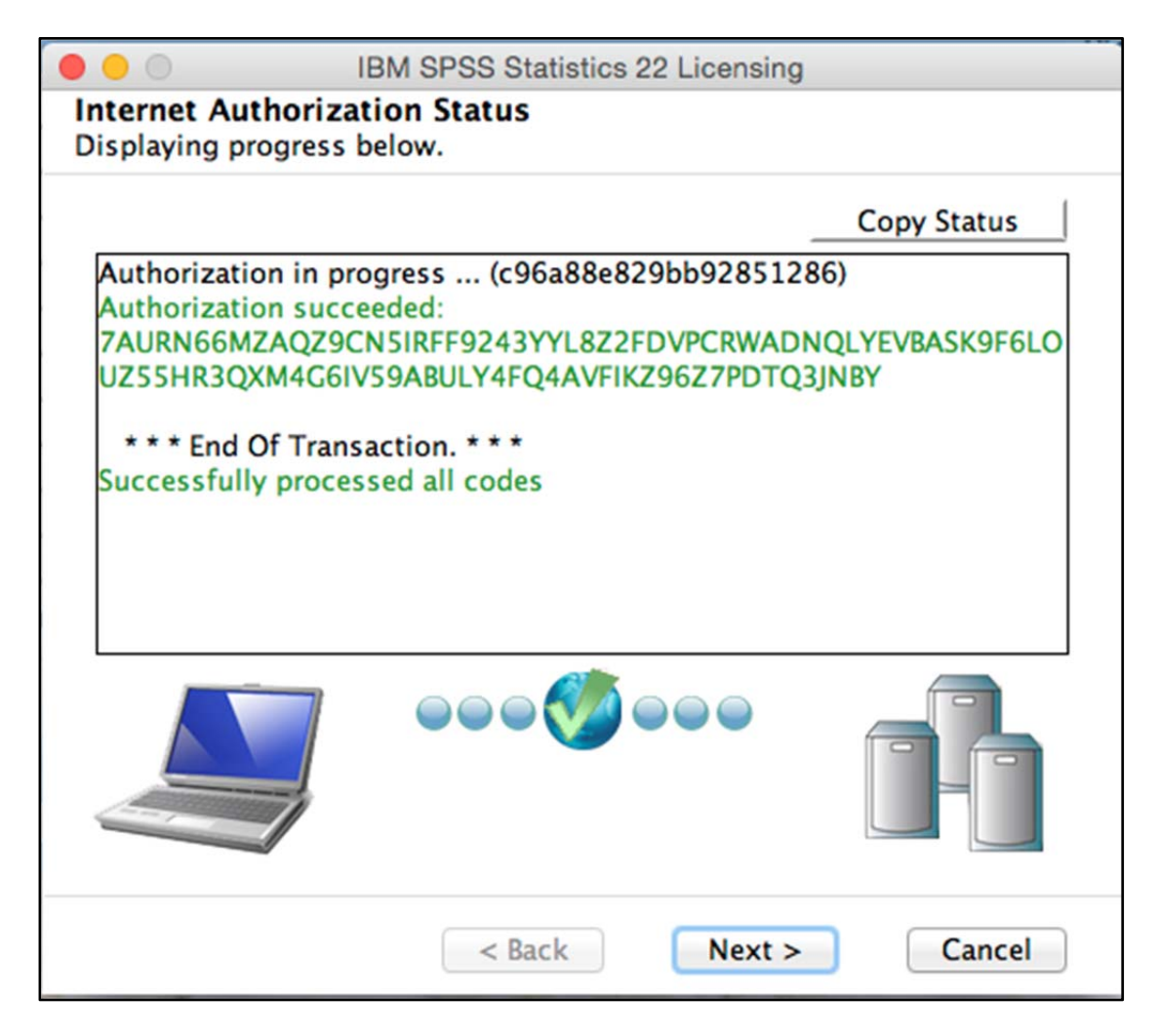

18. On the Licensing Completed screen, click Finish to complete the installation. 

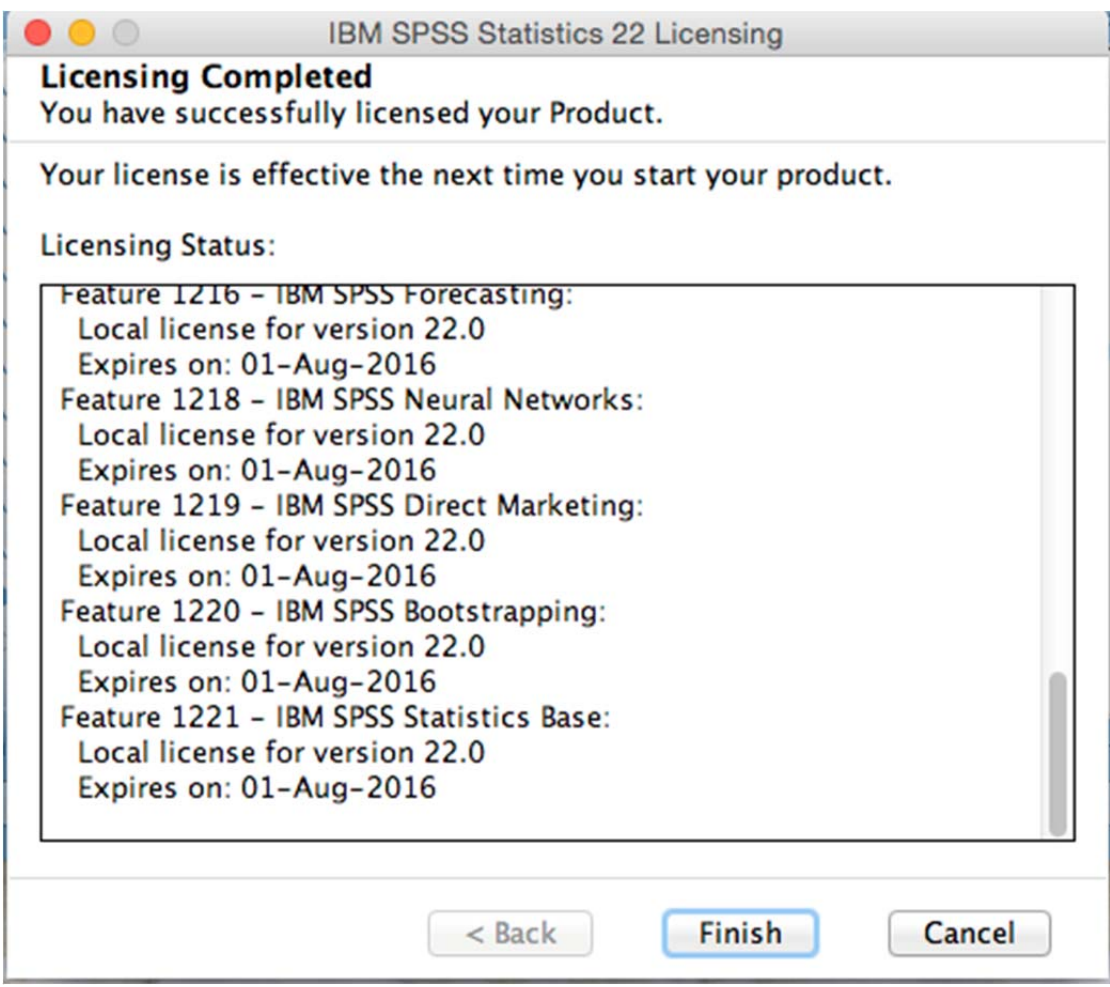

**Note:** Before starting SPSS you need to install the SPSS patch (fix file) The file you need is SPSS Statistics 22 mac FP002.dmg and can be downloaded from http://www.bbk.ac.uk/its/help/software/downloads/SPSSinstall

When you start SPSS for the first time you may see a message that a firewall has blocked a component from operating - you should choose the option to override this blocking action.

Test SPSS by opening some data and running a statistical analysis, ensure you include a graph in the output to check the Java based graphics engine is working correctly.